# **Mixed Content Display in Web Browsers**

Most browsers such as Mozilla Firefox v23 & v24, Internet Explorer v10 and Chrome v30 have implemented new security features that cause major issues with externally linked course content loading in D2L and with Pearson MyLabsPlus.

Use the following information to allow all content from non-secured websites to display. [Note: the following are recommended settings and may be necessary to view content within your D2L course and MyLabsPlus course, although, these changes may leave your computer vulnerable.]

## **FireFox version v.23 & v.24 Workaround Information**

#### **Option #1: Change the display on a page by page basis:**

When a user visits an HTTPS page with blocked Mixed Active Content, they will see a shield icon in the location bar:

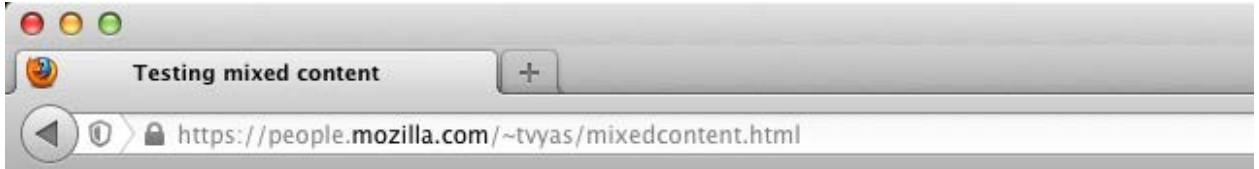

Clicking on the shield, the user will see options to "Learn More", "Keep Blocking", or "Disable Protection on This Page":

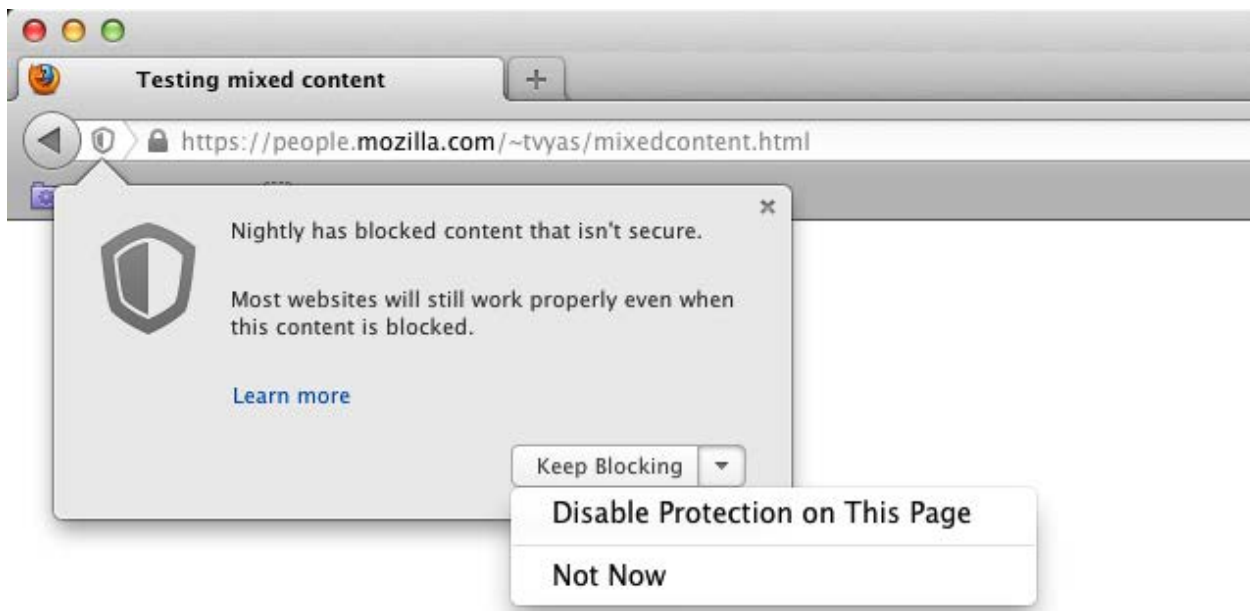

If a user decides to "Keep Blocking", the notification in the location bar will disappear:

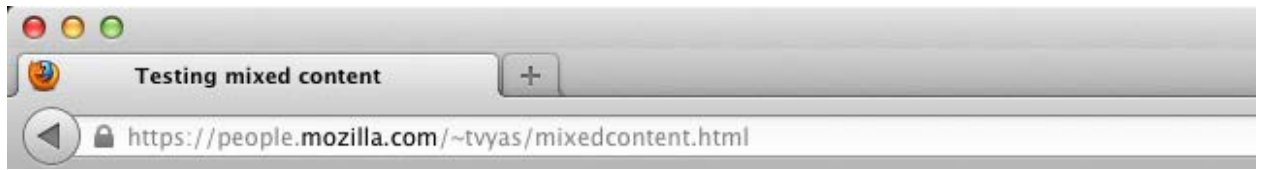

On the other hand, if a user decides to "Disable Protection on This Page", all mixed content will load and the lock icon will be replaced with a yellow warning sign:

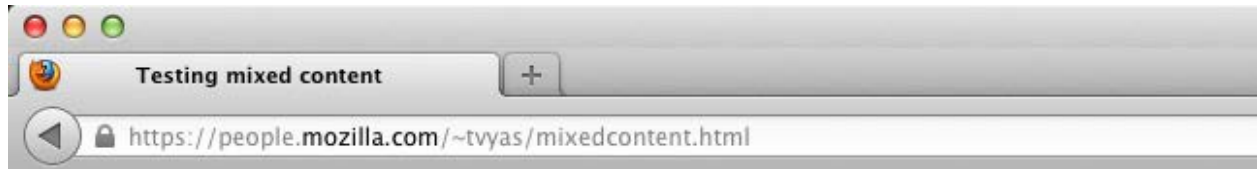

When a user visits an HTTPS page with Mixed Passive Content, Firefox will not block the passive content by default. But since the page is not fully encrypted, the user will not see the lock icon in the location bar:

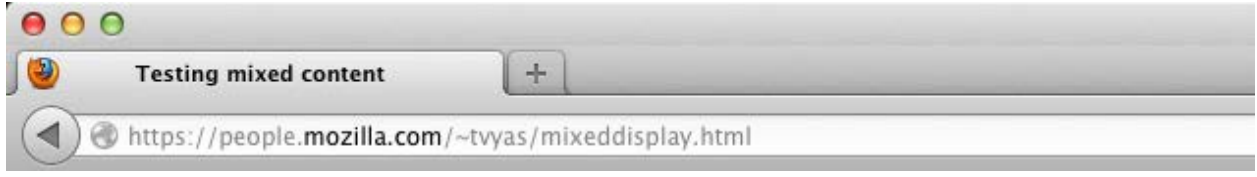

**Option #2: INSTALL A FIREFOX ADD-ON: This will allow you to toggle the mixed content blocker on pages.**

**1.** Install the Add-on by clicking the following link or copy and paste into a new browser window: **[https://addons.mozilla.org/en-us/firefox/addon/toggle-mixed-active-content/](https://owa.cccs.edu/owa/redir.aspx?C=AVeUJAHv_ECsEC6aL86CXam6HR62jtBIy4sOxgR5_R5zthNA8Sz-k_hkWn1zh1S1aiyqiksD0FY.&URL=https%3a%2f%2faddons.mozilla.org%2fen-us%2ffirefox%2faddon%2ftoggle-mixed-active-content%2f)**

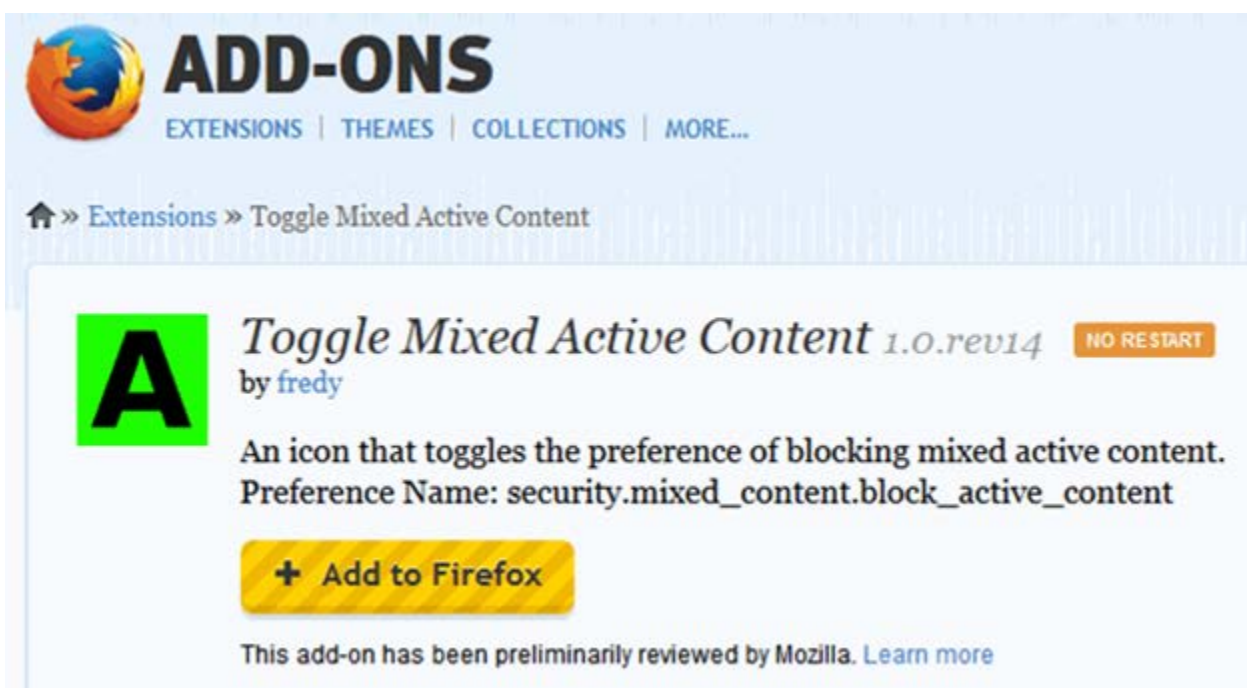

Once the Add-on is installed, you will see an A in lower right hand corner of the browser.

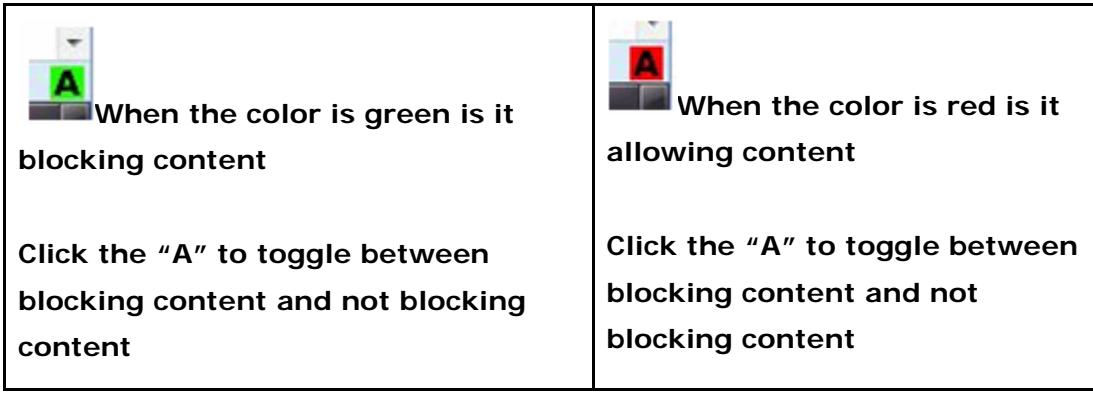

## **Internet Explorer v10 Workaround**

The following pops up at the bottom of the page when trying to view an unsecure page or site. Click the Show All Content to allow the content to load.

Show all content ×

### **Chrome v30 Workaround**

If you're visiting a site via a secure connection, Google Chrome will verify that the content on the webpage has been transmitted safely. If it detects certain types of content on the page coming from insecure

channels, it can automatically prevent the content from loading and you'll see a shield icon  $\Box$  appearing in the address bar. By blocking the content and possible security gaps, Chrome protects your information on the page from falling into the wrong hands.

#### **What to do if you see this alert**

Parts of the page may not display when Chrome blocks the insecure content. You might want to notify the website owner that their site isn't properly secured, particularly if it does not display properly.

Although not recommended, you can choose to override the alert for the page by clicking Load anyway. Chrome will refresh the page and load its content, including any insecure content. The URL in the address bar will show  $\frac{\text{pt}}{\text{pt}}$  to indicate that the page is not fully secure.